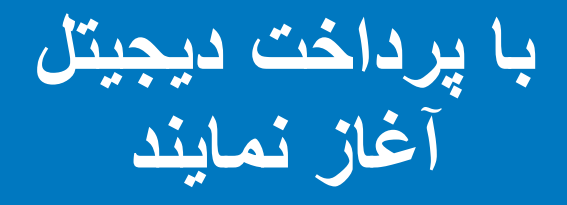

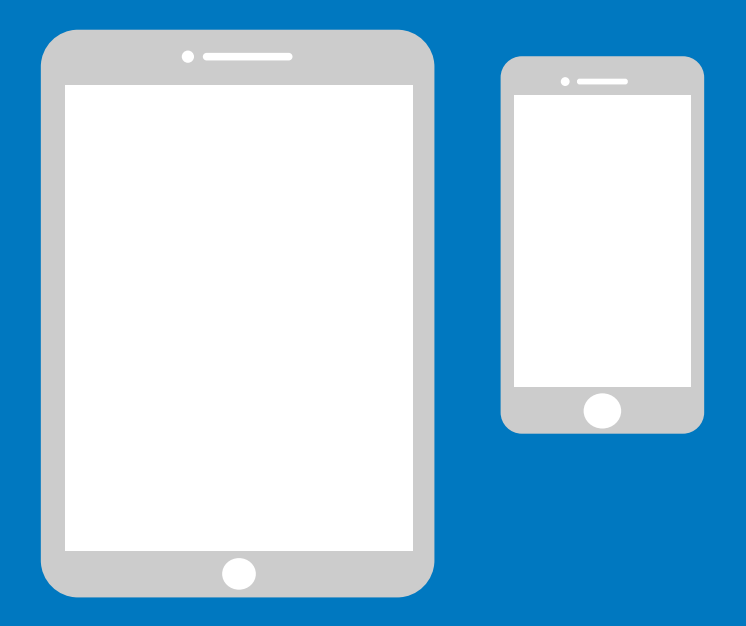

### **کتاب رهنمود ساده برای آیفون**

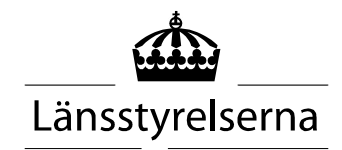

## **چرا کتاب رهنمود**

از آنجایکه ما همین حاال از هم جدا استم، تماس افراد در جامعه محد میباشد، به همین خاطر ضرورت به پرداخت از تلفون هوشمند و تابلیت افزایش یافت. برای آنهای که همرای این بلدیت ندارند و شخصی دیگری هم نیست که کمک شان کند، شاید آغاز کردن اش کمی برایش چالش آور باشد. لونستایرلسن )هیئت مدیره ولایت) به همین خاطر یک کتاب رهنمود ساده را برای موبایل و تابلیت های آیفون و اندوراید ترتیب نموده، که امید است کمک کنند باشد.

> این کتاب رهنمود همچنین میتواند برای بستگان و کارکنان بخش مراقبت صحت مفید باشد.

این کتاب به اساس موبایل برند آیفون نوشته شده است. همین اصول برای برند های مختلف تطبیق گردد، اما طرح ممکن است بسیار اندک باشد.

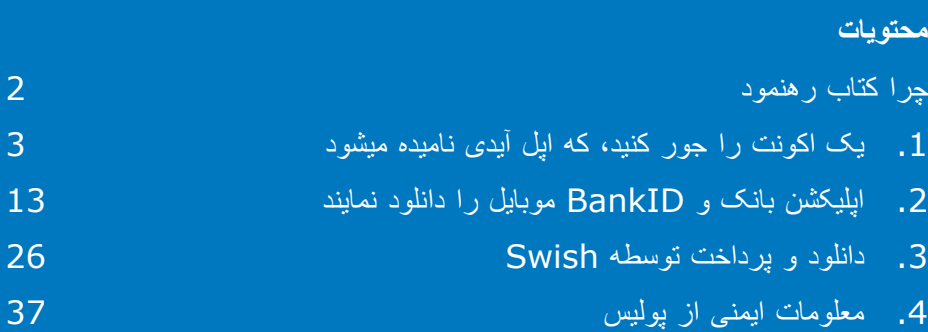

### **.1 یک اکونت را جور کنید، که اپل آیدی نامیده میشود**

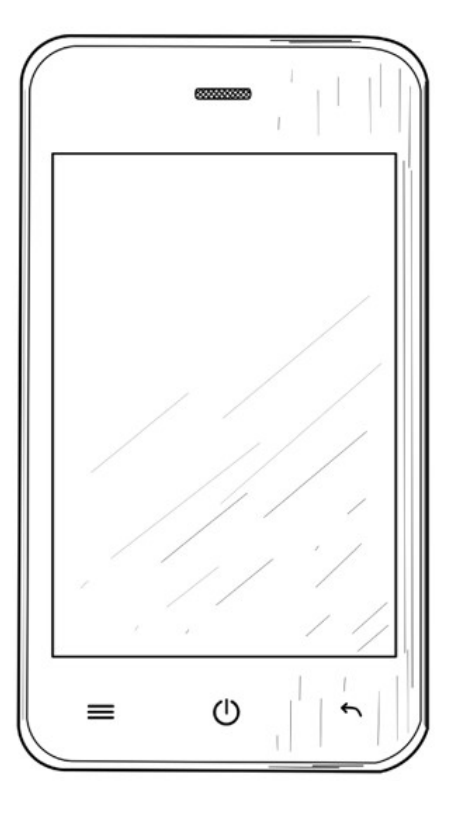

اپل آیدی برای دانلود کردن اپلیکشن های ("apps") مانند Internetbank<sub>'</sub> BankID و Swish اپ ستو، که در موبایل شما نصب گردد ضروری میباشد.

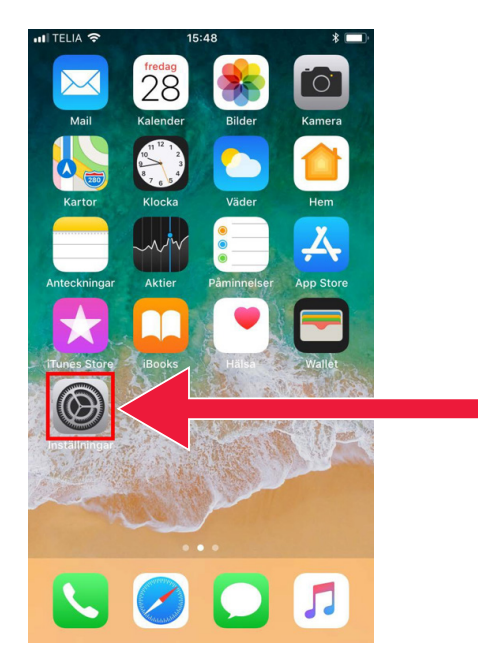

 $16:02$ 

 $\ast$ 

 $n$ Il TELIA

.1 "Settings "را انتخاب نمایند که به تنظیمات موبایل بروند.

"Sign in to iPhone" .2 انتخاب نمایند.

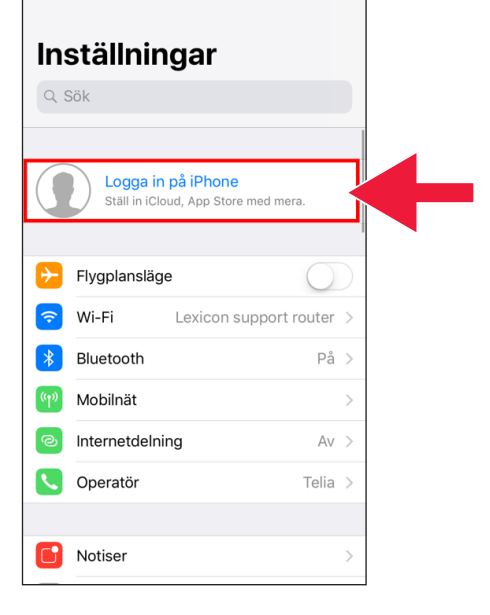

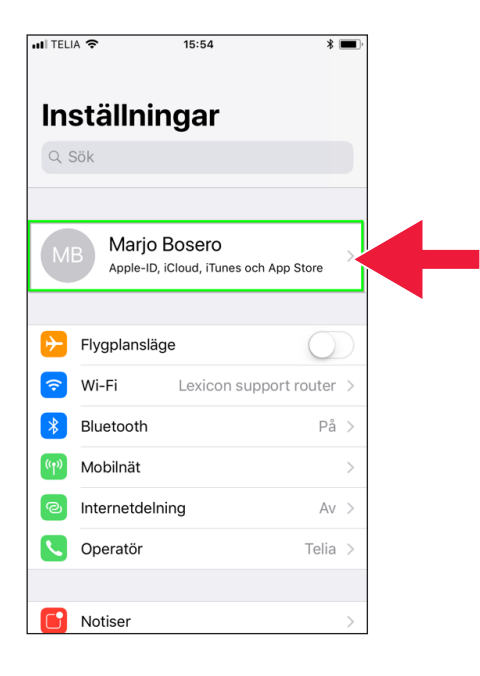

اگر یک اکونت در باال نمایان گردید، پس شما ضرورت به جور کردن آن ندارند، شما میتواند بخش 2 را در صفحه 13 را در نظر نگیرند.

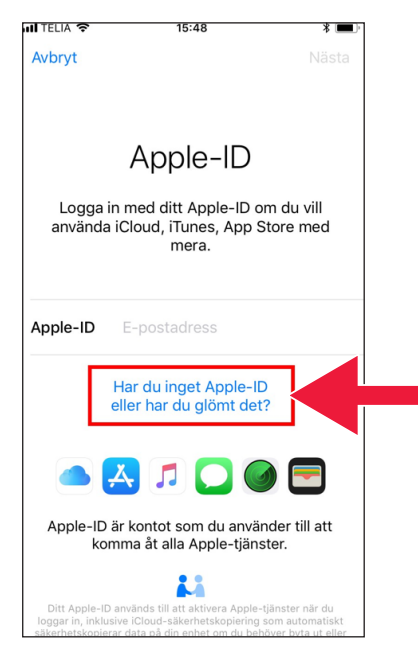

 .3 باالی متن کلیک کنید: "Do you not have an Apple ID or have you forgotten it?"

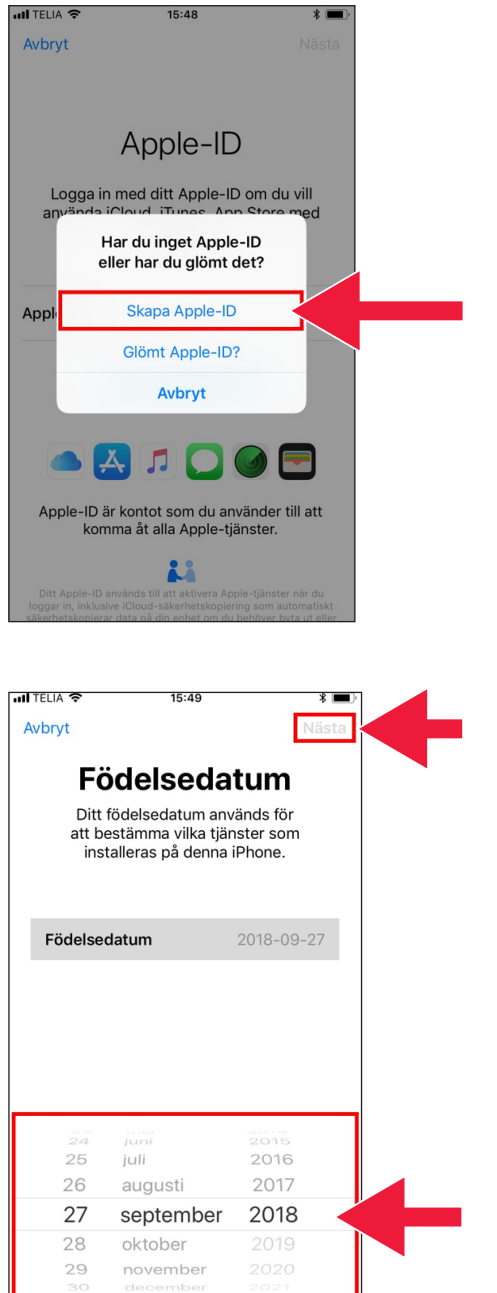

"Create Apple ID" .4 کلیک کنید.

.5 سال تولد تان را درج کنید. زمانی که تکمیل شد بعد "Next "را کلیک کنید.

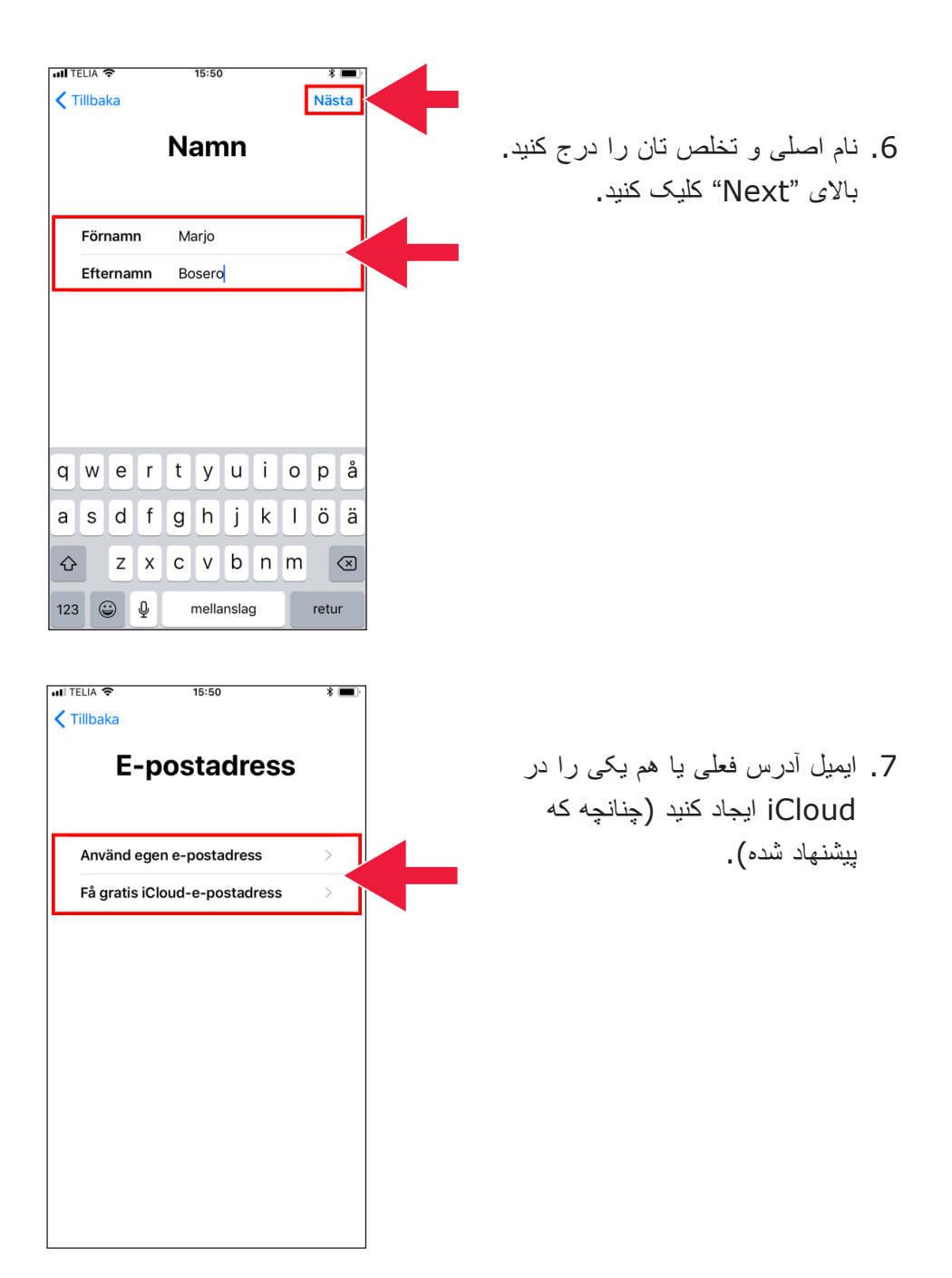

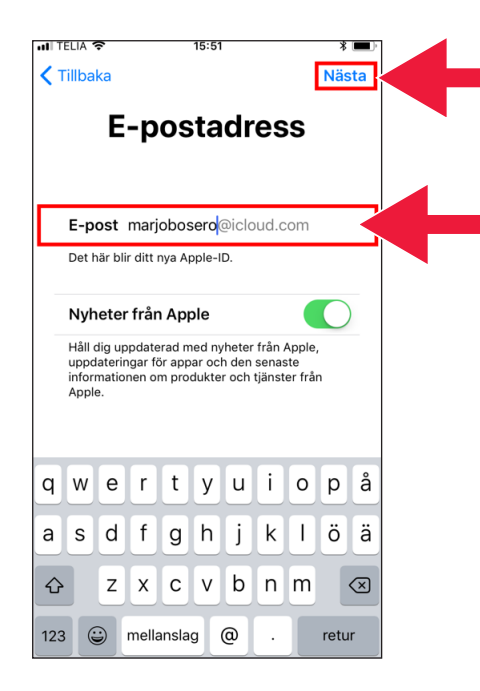

.8 ایمیل آدرس دلخواه تان را درج کیند. روی "Next "کلیک کنید.

.9 این ایمیل آدرس اپل آیدی شما خواهم بود. روی "Continue "کلیک کنید.

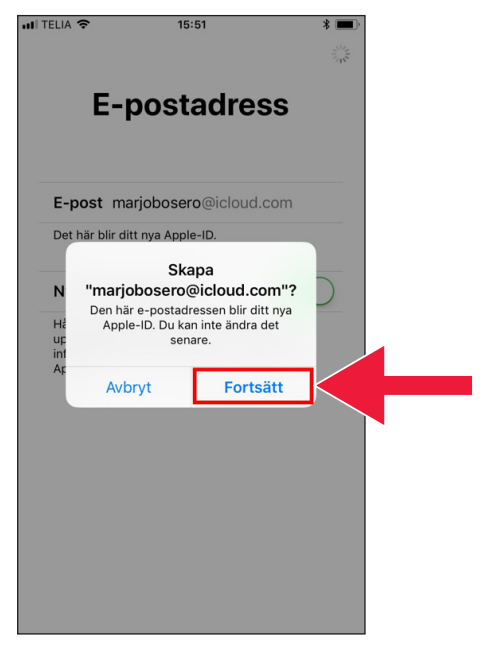

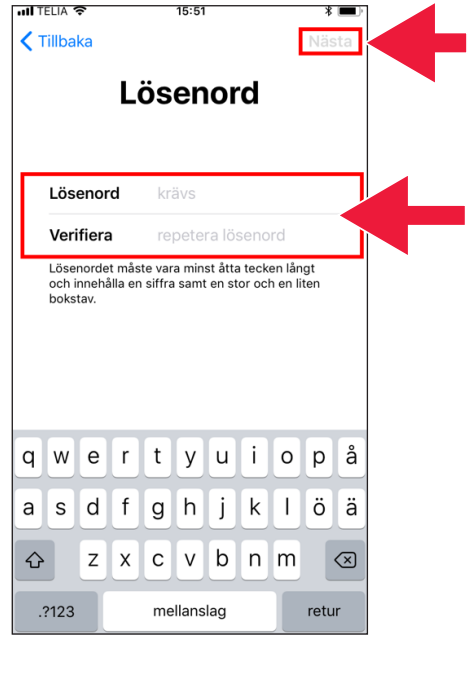

 $15:52$ 

**MITELIA** 

 $\zeta$  Tillbaka

.11 شماره تلفون خود را درج نمایند. بعدا، روی "Continue" کلیک کنید.

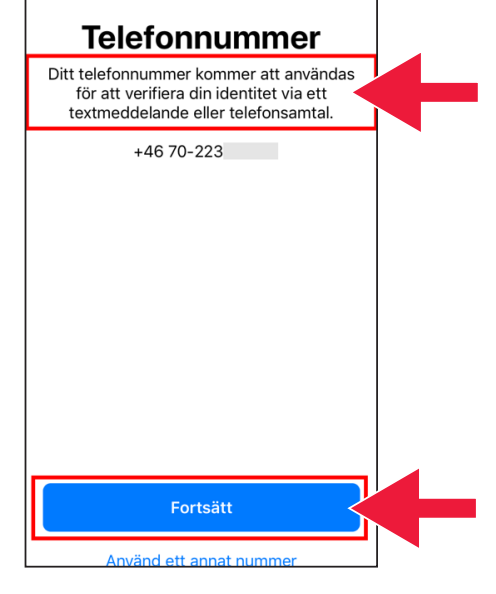

.10 پسورد خود را دو بار درج کنید. زمانی که تکمیل شد بعد "Next" را کلیک کنید.

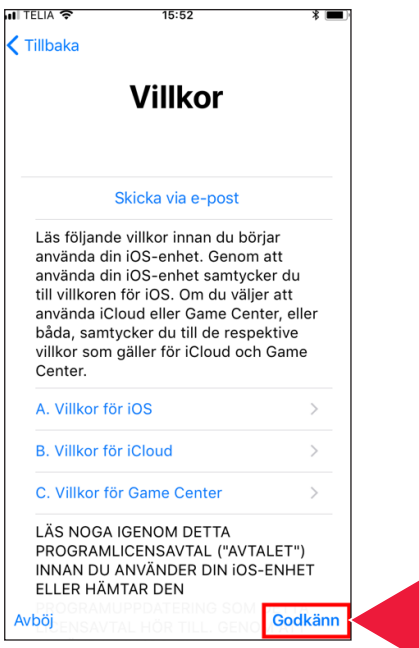

#### .12 شرایط و مقررات را پاین بیاورید. روی "Accept "کلیک کنید.

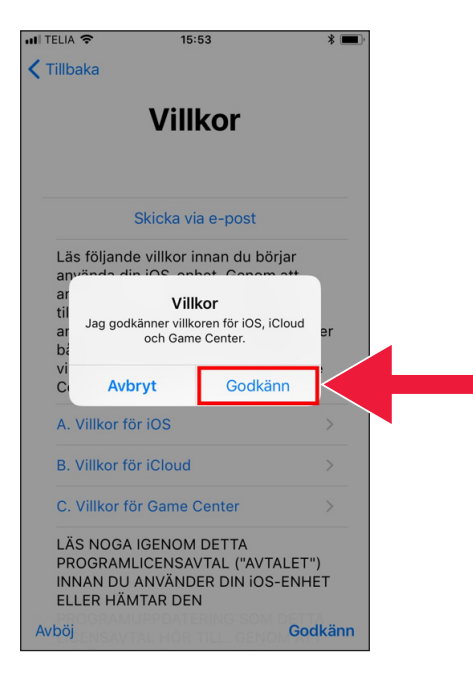

.13 شرایط و مقرارت را یکبار دیگر قبول کنید.

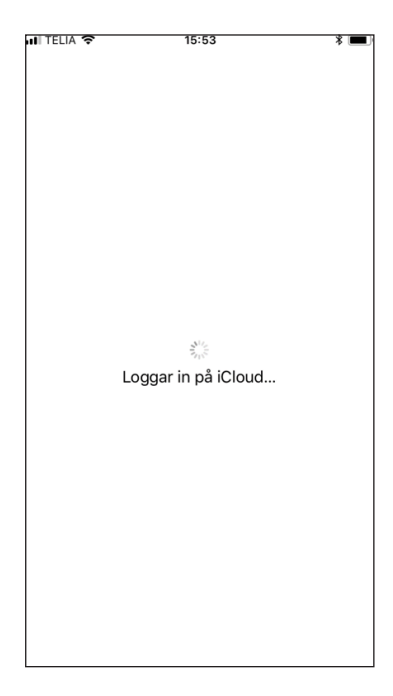

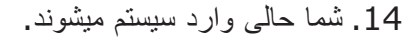

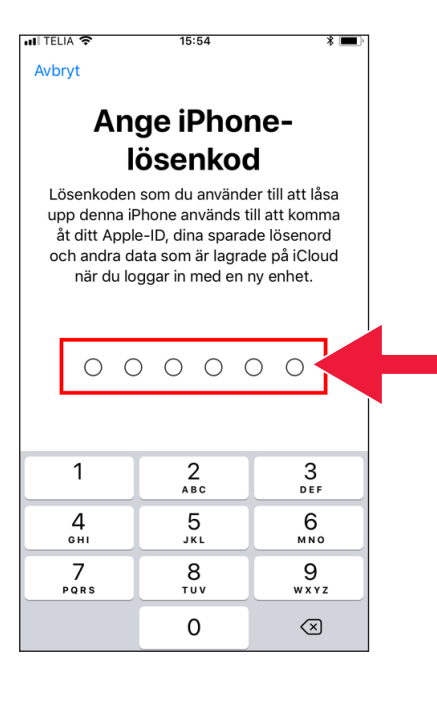

.15 پسورد موبایل تان را بزنید.

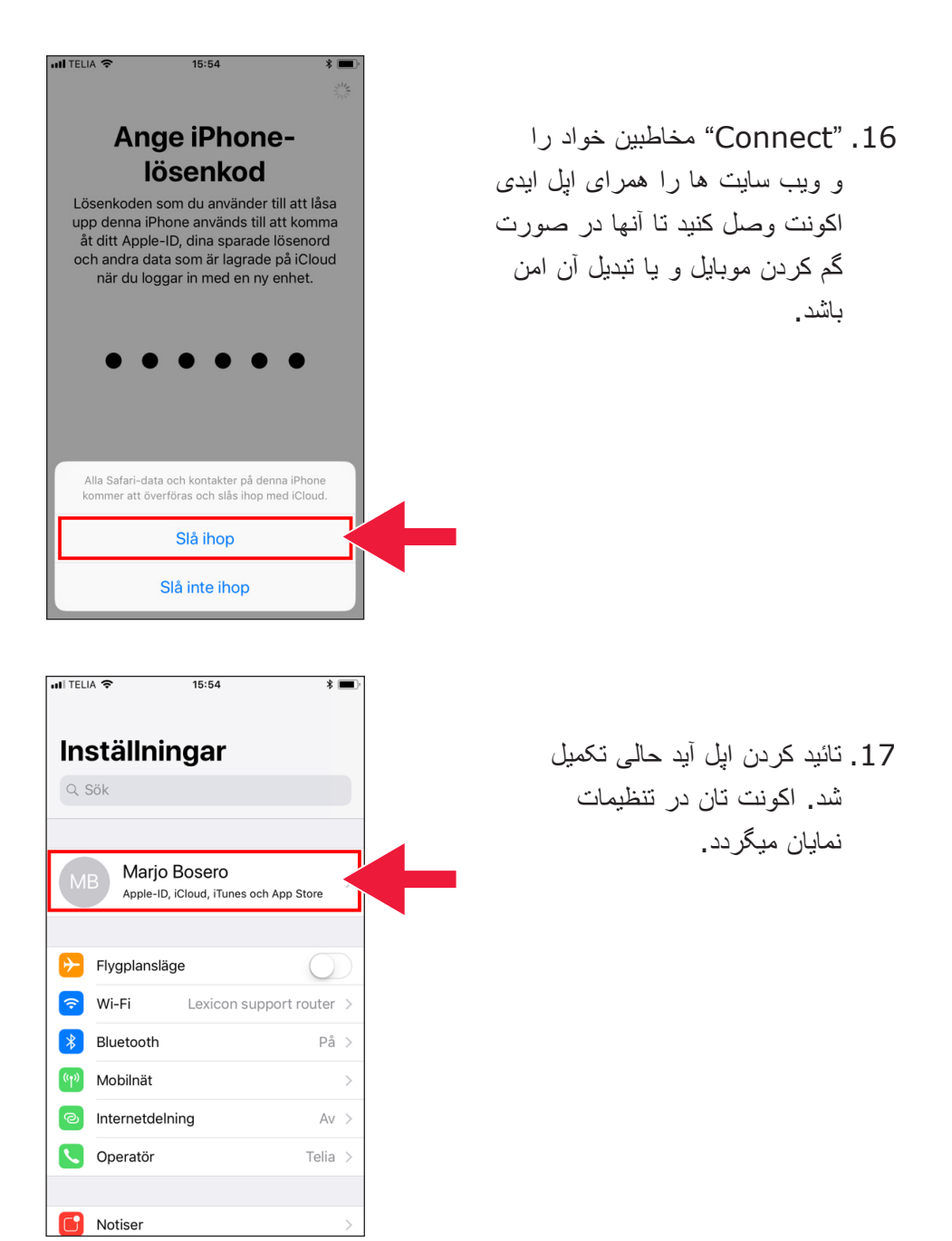

# **.2 اپلیکشن بانک و BankID موبایل را دانلود نمایند**

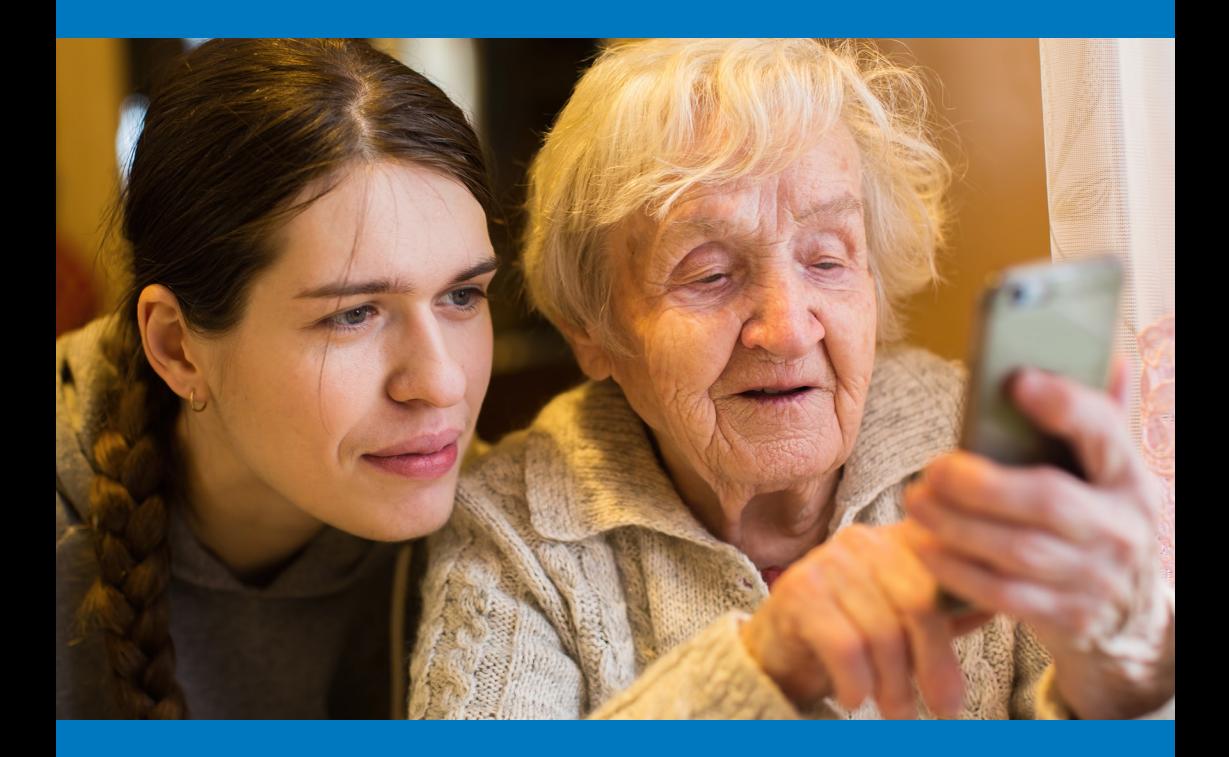

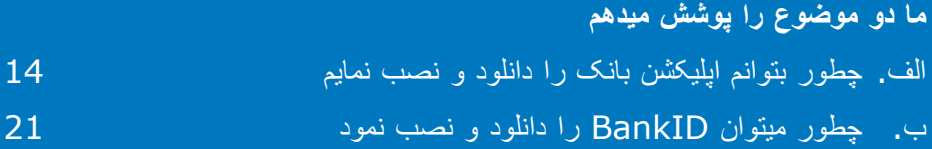

### **الف. چطور بتوانم اپلیکشن بانک را دانلود و نصب نمایم**

بانک های که دارای اپلیشکن بانکداری موبایل و عرضه کننده BankID هستند:

- Danske Bank •
- Handelsbanken
	- $ICA$  Banken  $\cdot$
- بانک Länsförsäkringar
	- Nordea
		- SEB
	- Skandiabanken
	- Sparbanken Syd ·
		- Swedbank
		- Ålandsbanken

شما میتوانید اپلیشکن های بانک ها را در اپ ستور پیدا کنید. در صفحه بعدی ما میخواهم روی دانلود کردن یک اپلیشکن بانک بحث کنم.

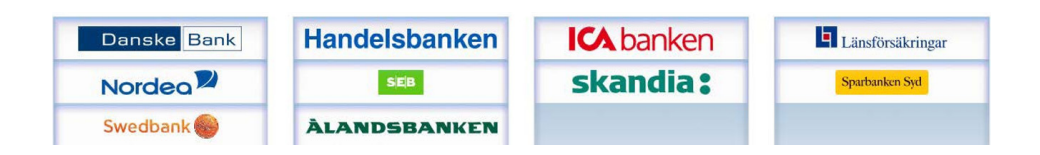

### **در زیر مرحله به مرحله نحوه دانلود و نصب اپلیکشن بانک بر روی موبایل شما را نشان می دهیم**

"App Store" به آیکن مثلثی بنام. کلیک کنید.

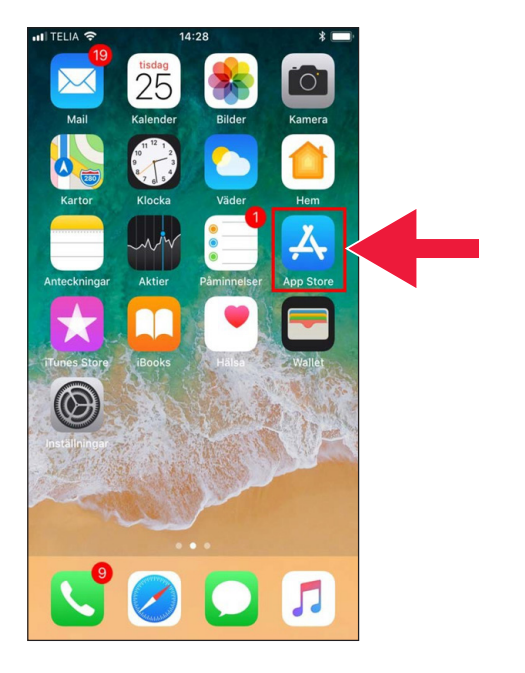

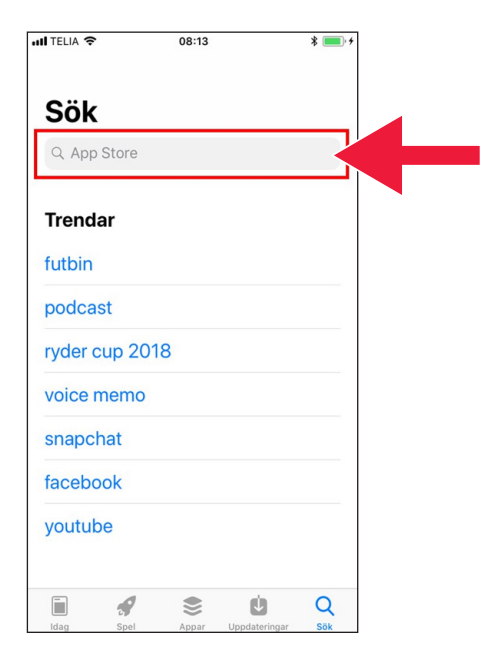

 .2 نام بانک خود را درج کنید و جستجو کنید.

.3 بطور مثال: من بانکداری را با کلیک کردن همین حال انتخاب میکنم:.

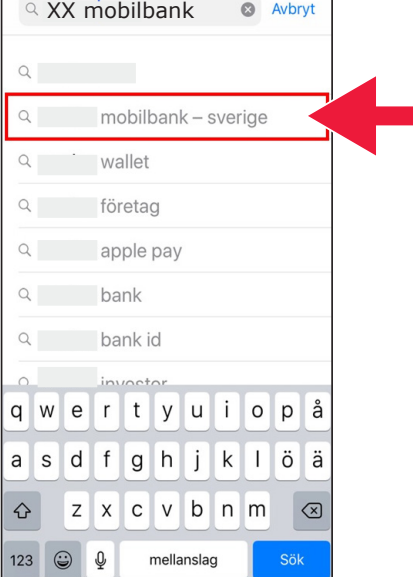

 $11:58$ 

 $\ast \blacksquare$ 

ull TELIA **수** 

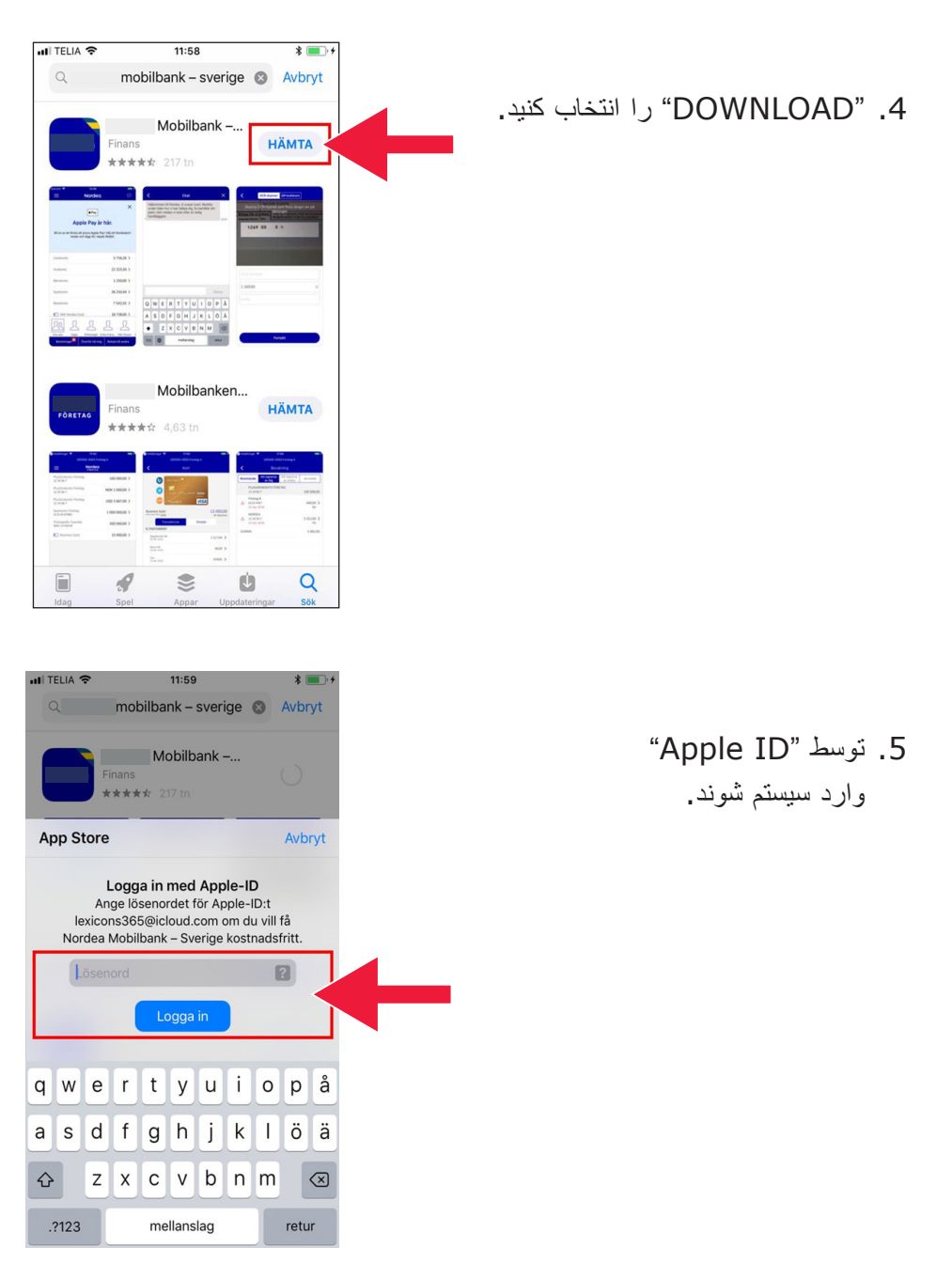

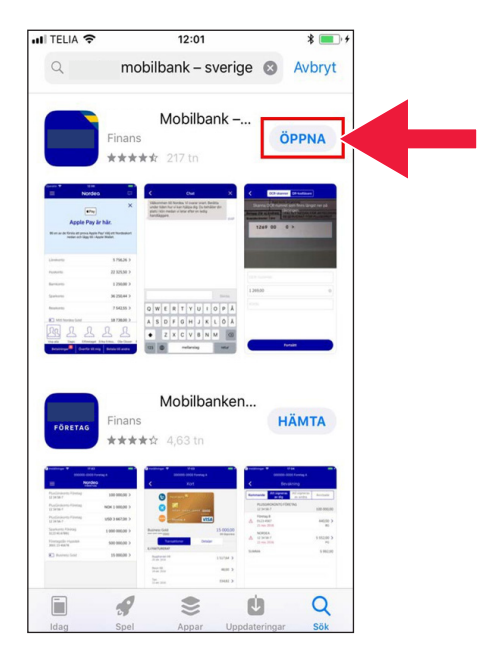

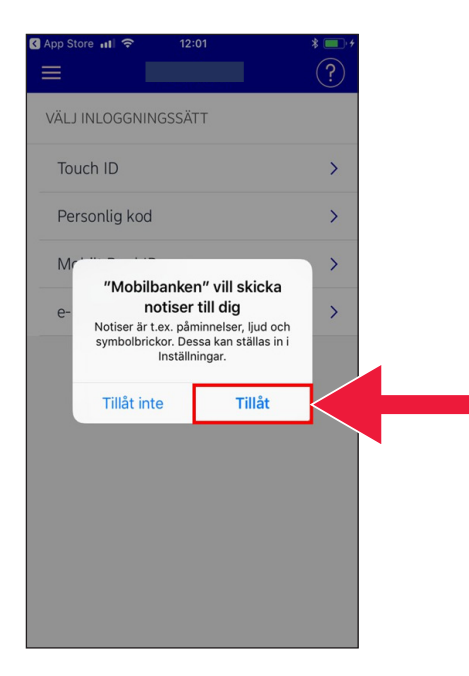

.6 "Open "را انتخاب نمایند.

.7 "Allow "را انتخاب کنید.

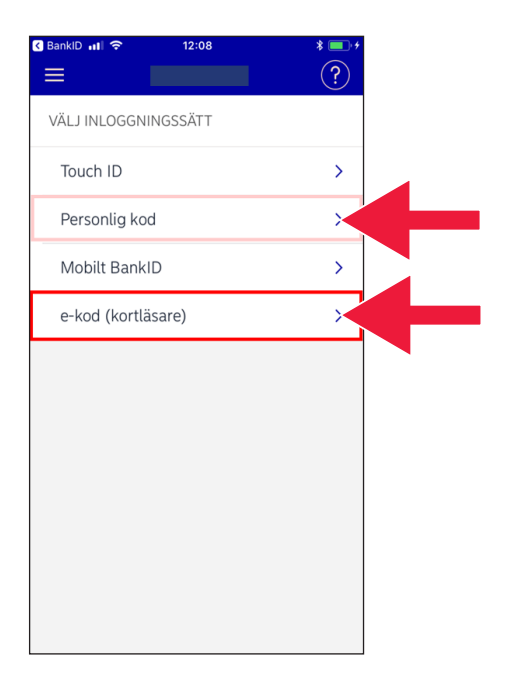

.8 در زمانی ورد به سیستم در بین code-e( کارت کد ریدر( یا کد شخصی را انتخاب کنید.

SApp Store all 全 12:02  $\equiv$ **Contract Contract**  $\epsilon$ e-kod (kortläsare) 19720218 ••••  $\times$ Logga in Kom ihåg mig som användare

 $x =$ 

.9 اگر شما code-e را انتخاب کردند، پس نمبر تشخیصه شخصی تان را درج کنید و وارد سیستم شوند.

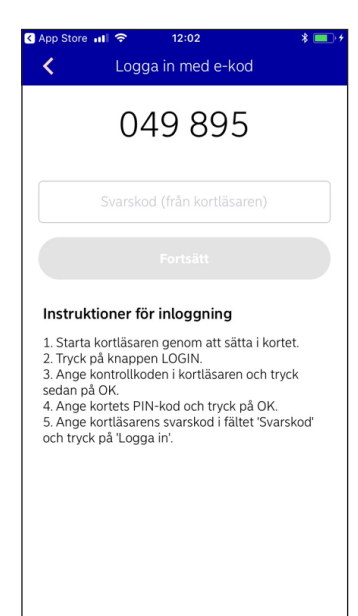

.10 تشخیص کنند کارت تان را به وسیله ورود نمودن کارت بانک تان آغاز کنید. بعدا، رهنمایی را تعقیب کنید که وارد سیستم شوید.

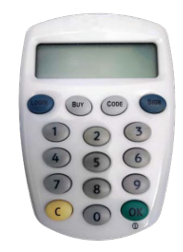

#### **ب. چطور میتوان BankID را دانلود و نصب نمود**

برای اینکه بتوانید به خرید اشیا از موبایل خود استفاده نمایند، شما نیاز به تشخیصیه ای دیجیتلی دارند، که آن را تشخیصیه الکترونیکی مینامد. در حالی حاضر سه دانه تشخیصیه الکترونیکی تائید شده موجود است BankID از بانک ها، Pass Svenska AB و +eID Freja. یکی از این ها که معموال برای پرداخت ها استفاده میشوده BankID موبایل است، که توسط بانک تان در انترنیت آردر میکنید.

اگر شما این را از قبل ندارند، پس بروند به دفتر بانک تا بتوانید بانکداری انترتی را اغاز نمایند. این کتاب رهنمود زمانی میتوان شما را کمک کند که پس به خانه برگردید.

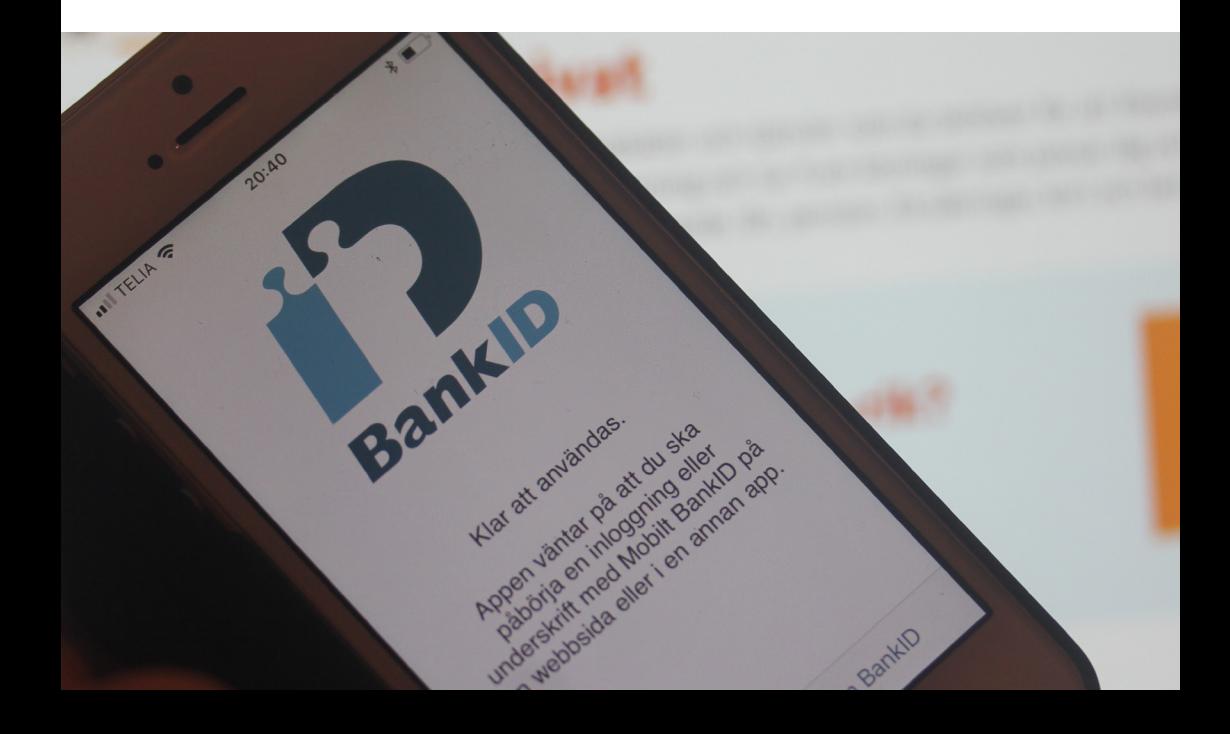

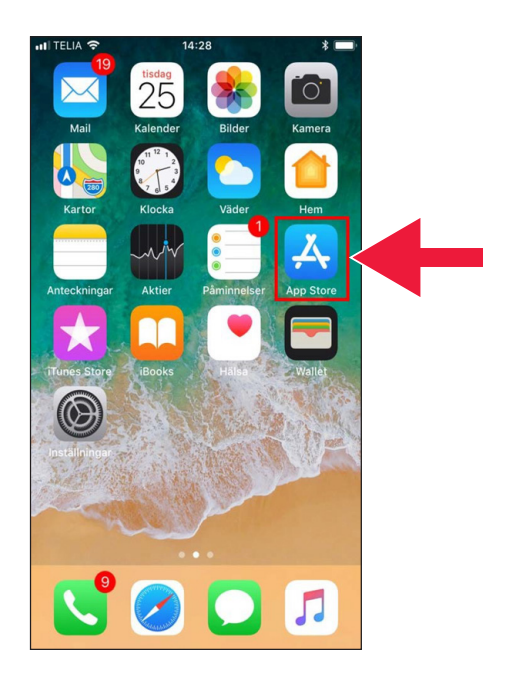

.1 به آیکن "A "همرای متن "App Store "کلیک کنید.

.2. "Mobile BankID" را در خانه خالی جستجو درج کنید

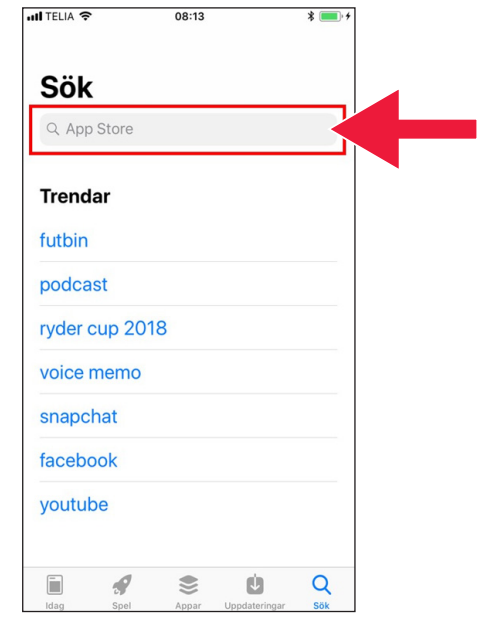

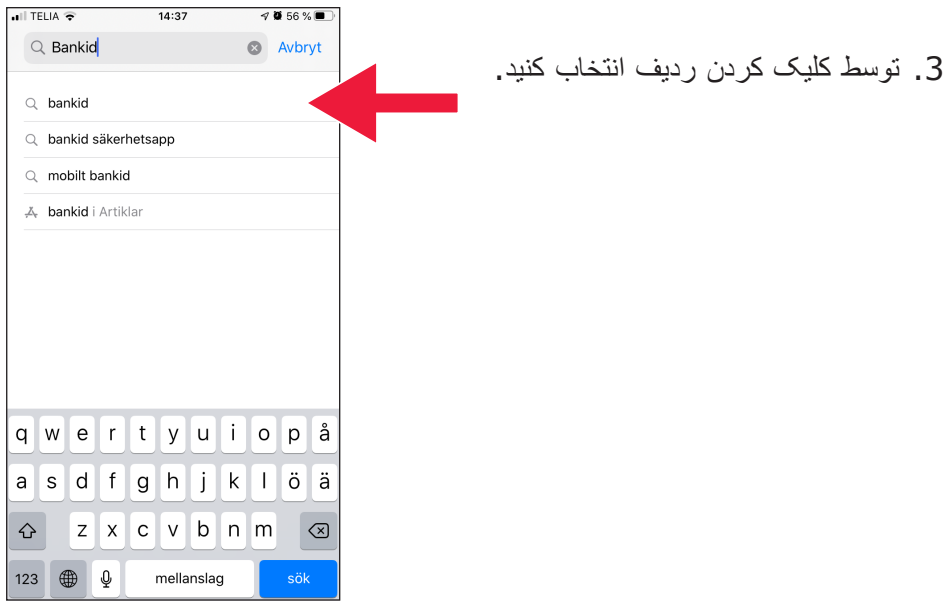

.4 دانلود را انتخاب کنید بعدا "Open" را انتخاب کنید.

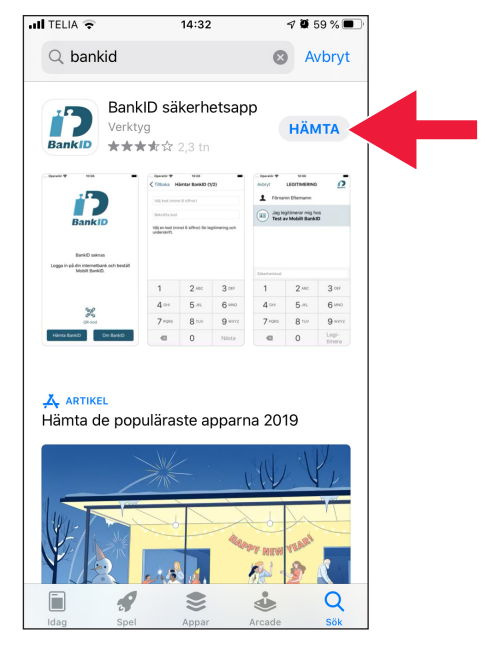

 $\blacksquare$ 

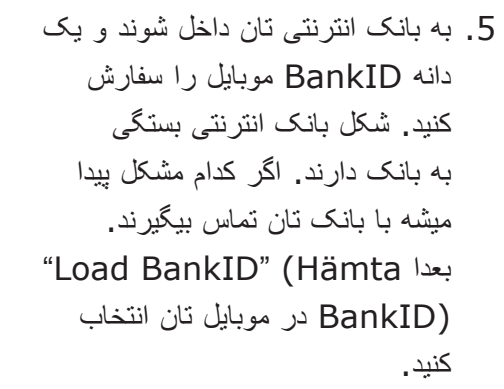

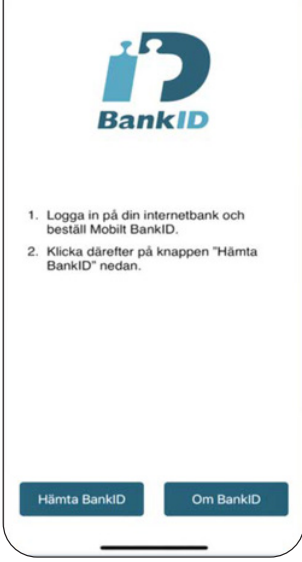

10:08

- 10:08  $\ln 2$ < Tillbaka Hämtar BankID (1/3) Aktiveringskoden får du från din bank när du<br>hämtar Mobilt BankID.  $\mathbf{1}$  $2$  ABC 3 DEF 5 JKL  $4$  GHI 6 MNO 7 PQRS **8 TUV** 9 wxyz  $\circ$  $\overline{\times}$ Nästa
- .6 باز نمبر شخصی و کد فعال سازی که از طریق بانک انترنتی برایتان فرستاده شده را درج کنید.

10:08 < Tillbaka Hämtar BankID (2/3) .7 کد تشخیصیه را حداقل 6 عدد انتخاب کنید. این کد همان کد است که برای تشخیصیه BankID شما استفاده خواهم شد. Välj en kod (minst 6 siffror) för legitimering och underskrift  $\mathbf{1}$  $2$  ABC 3 DEF  $4$  GHI  $5$  JKL 6 MNO 7 PQRS 8 TUV 9 wxyz  $\mathbf 0$ Nästa  $\overline{\mathbf{X}}$ 

> .8 توسطه درج کردن کد BankID را تیست کنید. بعدا بالای "Verify identity( "لگتمیرا( کلیک کنید.

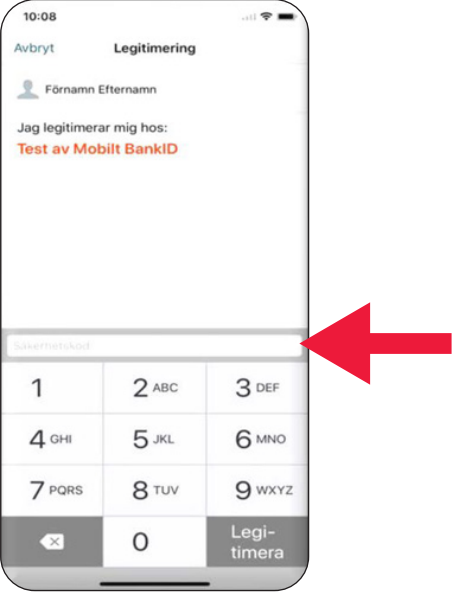

## **.3 دانلود و پرداخت توسطه Swish**

# Swisha

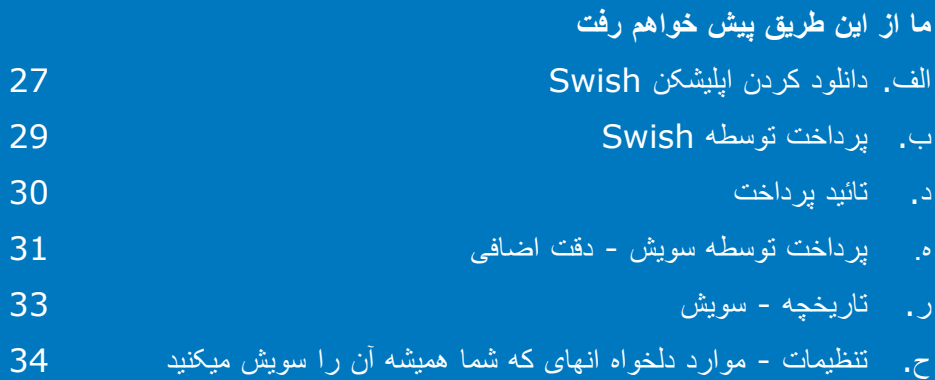

#### **الف. دانلود کردن اپلیشکن Swish**

.1 به آیکن "A "همرای متن "App Store" کلیک کنید.

.2 در خانه جستجو"Swish "را درج کنید، بعد که جستجو نمایان شد باالی آن کلیک کنید، اپلیکشن Swish را مطابق رهنمایی ها دانلود کنید.

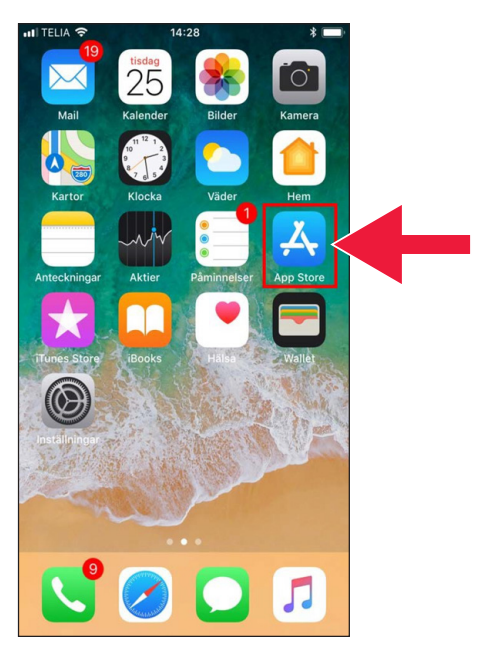

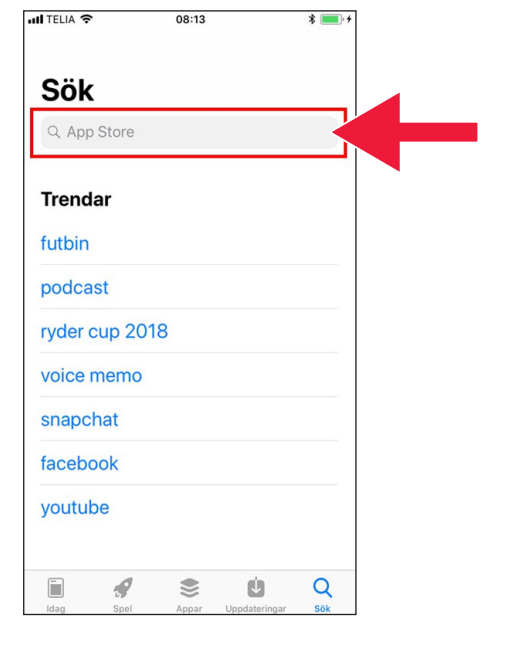

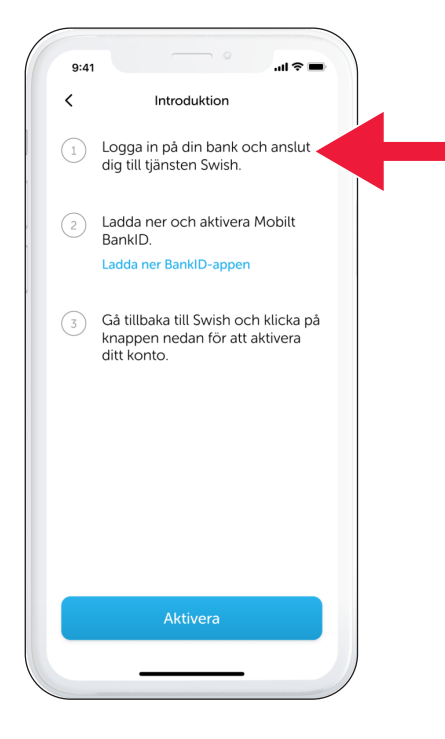

.3 شماره تلفون باید همرایی Swish وصل باشد. برای اولین بار که اپلیشکن Swish را باز میکند برایتان رهنمایی تنظیمات شان را میدهد. مرحله اول شان ورد به سیستم بانک انترنتی است. شکل بانک انترنتی بستگی به بانک دارند. شکل بانک انترنتی بستگی به بانک دارند.

### **ب. پرداخت توسطه Swish**

.1 سویش را باز کنید و "Swish" (سویشا) را انتخاب کنید.

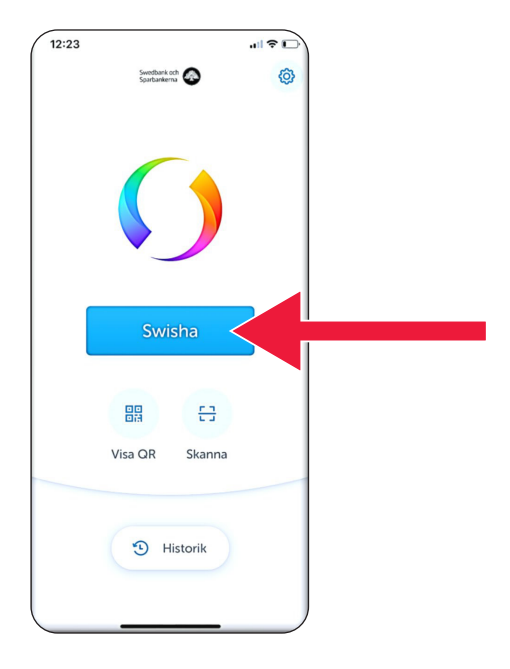

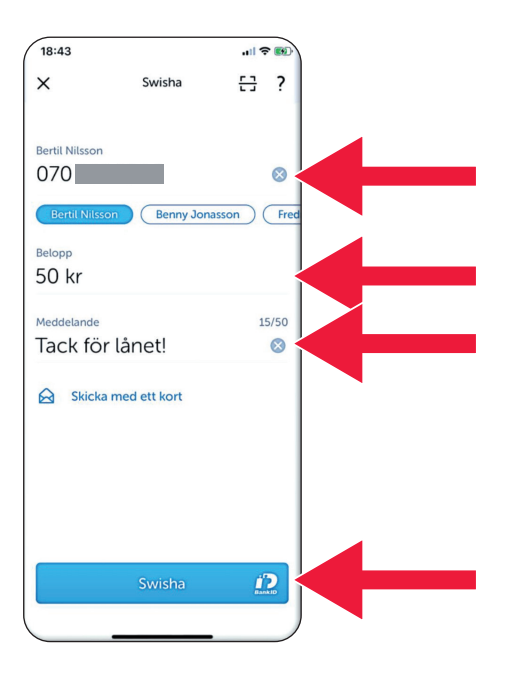

.2 شماره تلفون را درج کنید یا هم با کلیک کردن سمبول جمع لیست مخاطبین را باز کنید. مبلغ را درج کنید. یک مسج را اضافه کنید )که اخیتاری میباشد(. باالی "Swish( "سویشا( کلیک کنید. این به مفهوم این نیست که پیسه فرستاده شده. در مرحله بعدی که شما چک کنید میبیند که شما حق وصولکننده را دراند

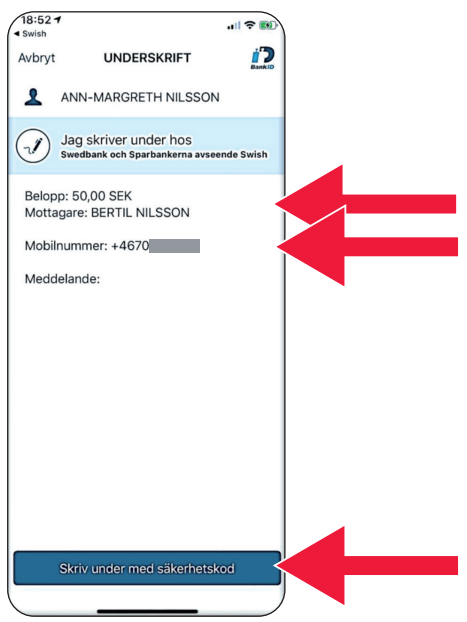

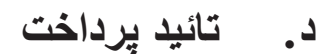

.1 معلومات را چک کنید همرای کد تشخیصیه تان وارد سیستم شوند.

.2 عالمت تیک و فرو ریختن ستارها به معنای این است که پرداخت صورت گرفته.

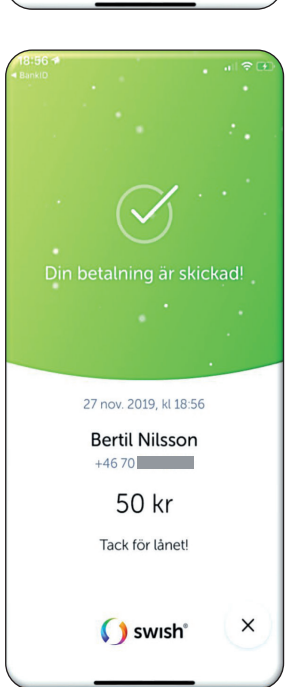

.3 دانلود و پرداخت توسطه Swish

#### **ه. پرداخت توسطه سویش - دقت اضافی**

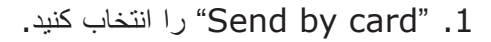

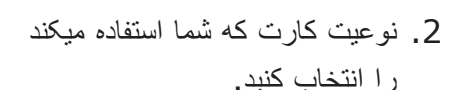

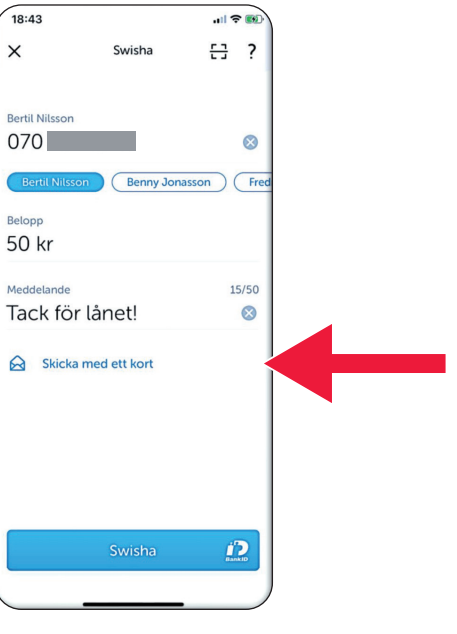

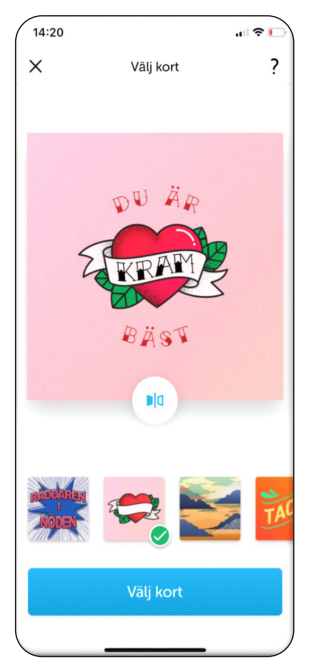

- .3 روی آیکن کلیک کنید. در پشت کارت نشان داده شده.
	- روی "Select card" کلیک کنید.

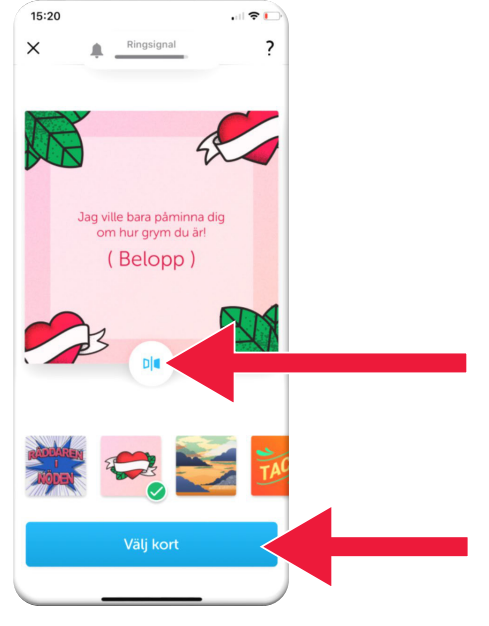

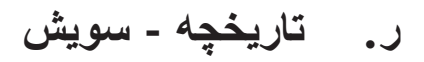

.1 برای دانیستن پرداخت ها و دریافت ها روی "History "کلیک کنید که

2. زیر "All" شما قادر به دیدن همه دریافت ها و پرداخت هستند. شما همچنان "Received" یا "Sent "انتخاب کرده میتوانید.

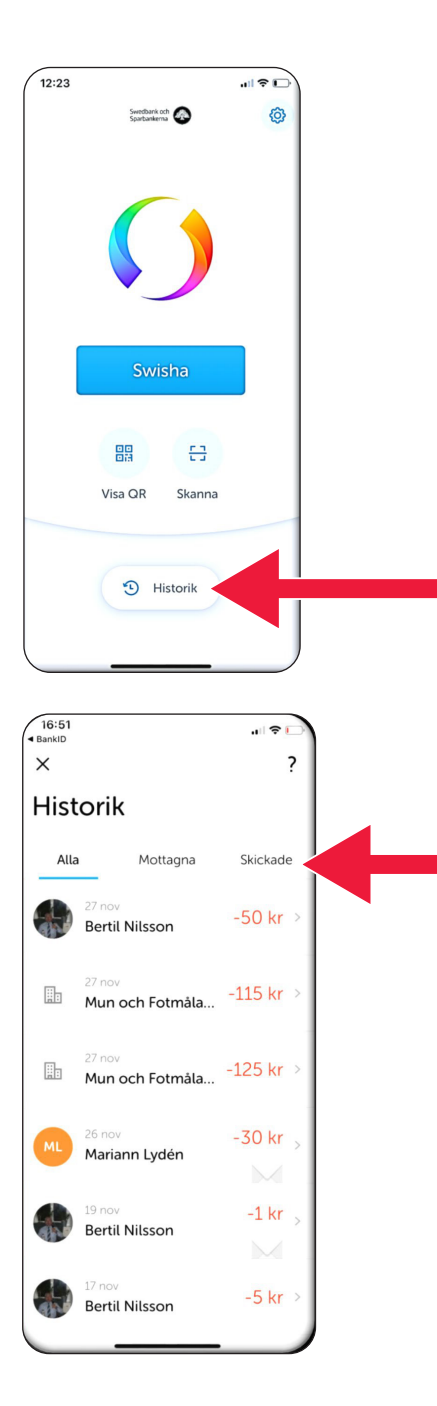

.3 دانلود و پرداخت توسطه Swish

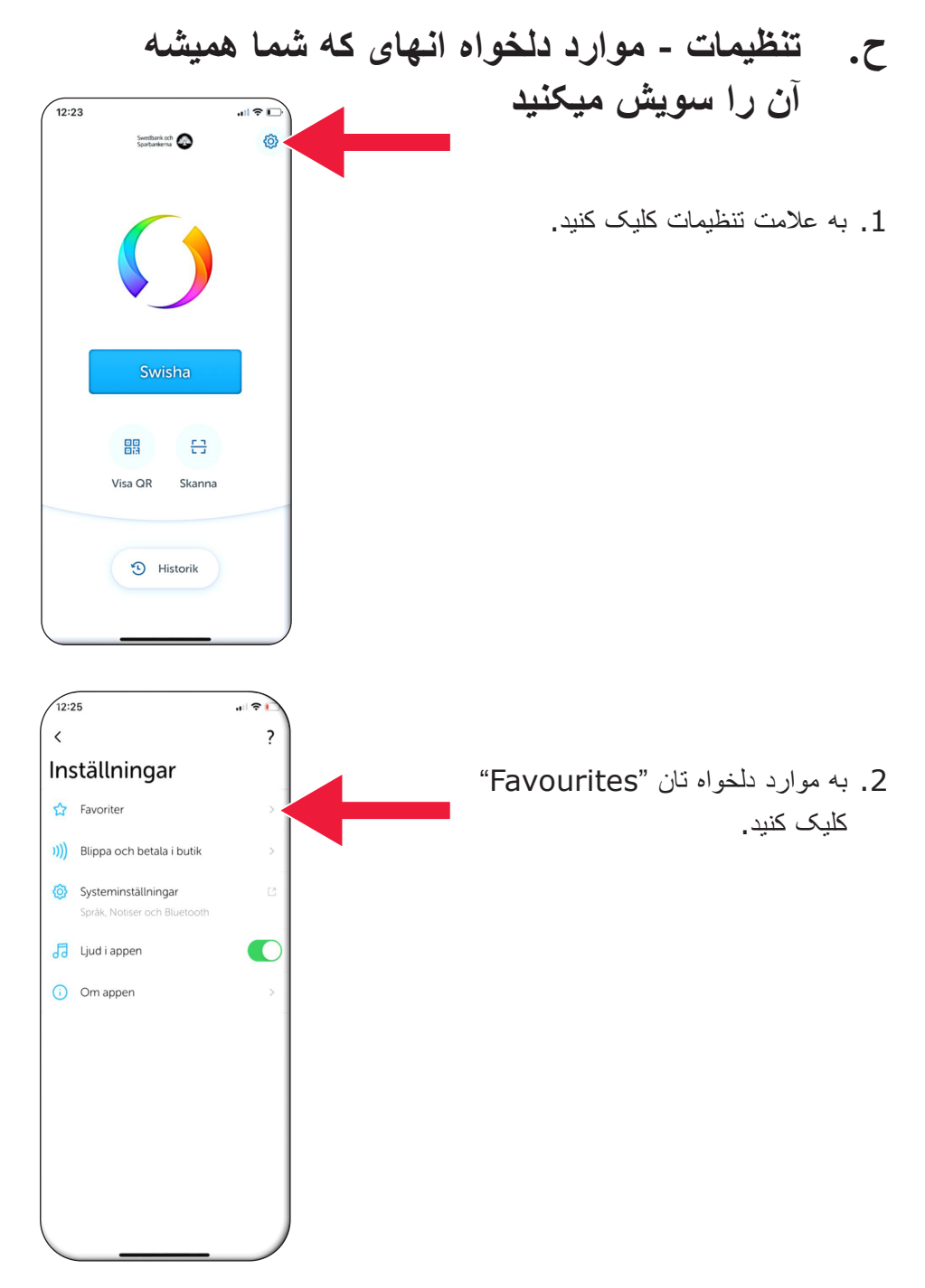

 $\odot$ 

Q

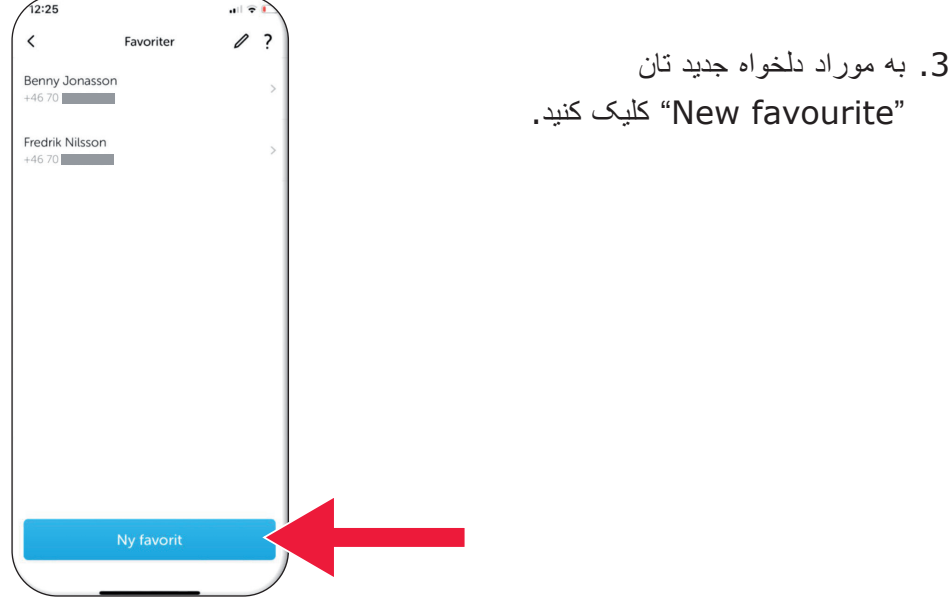

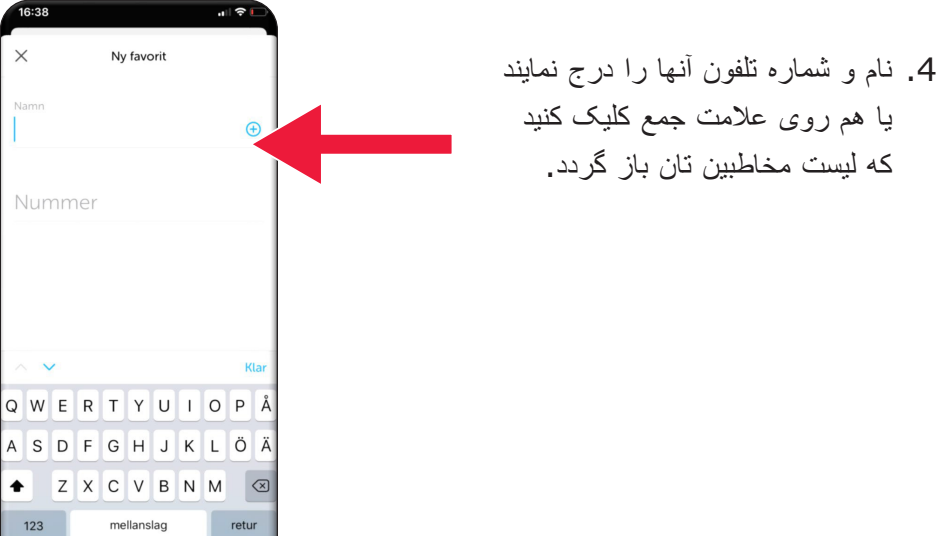

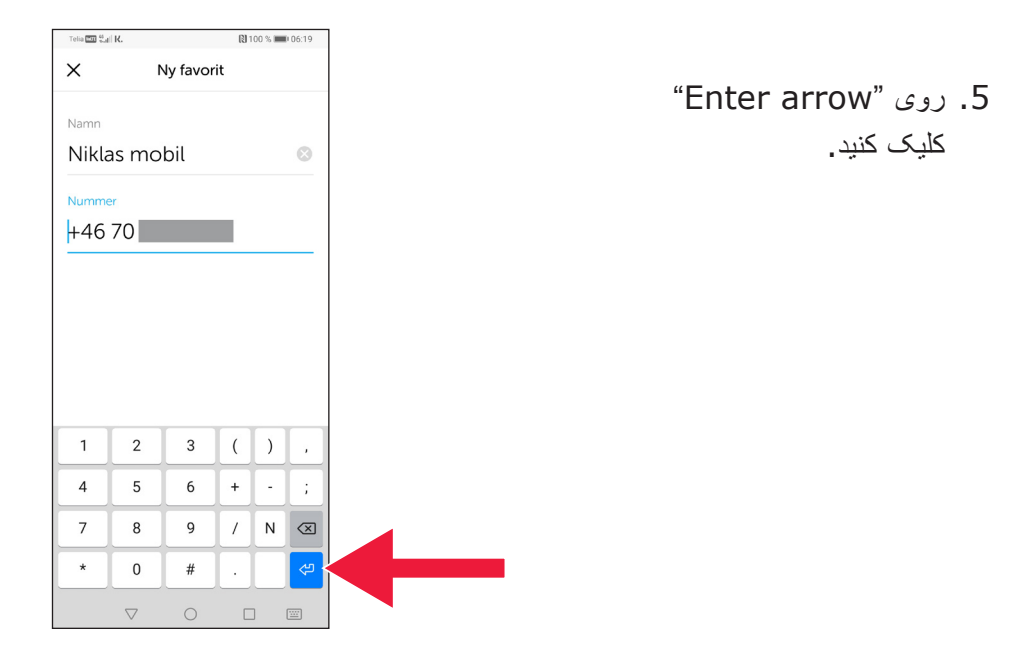

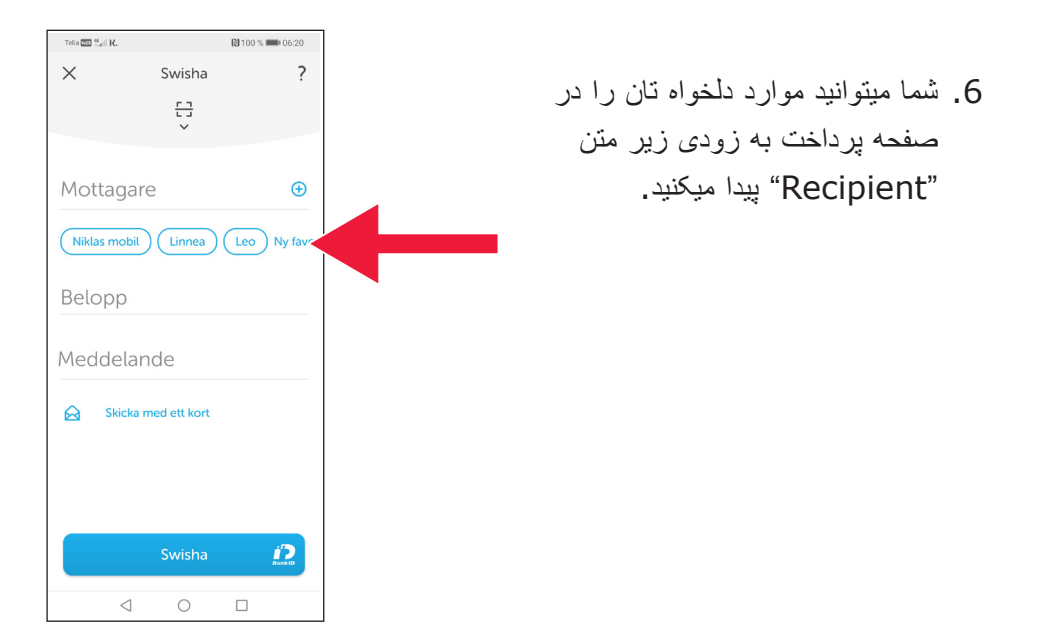

### **.4 معلومات ایمنی از پولیس**

#### **این ضروری است که به یاد داشته باشند:**

- • هیچ وخت کارت ریدر تان یا BankID را به خواست کسی که با شما تماس میگرند استفاده نکنید.
	- • کمپنی و شخص باورمند هیچ وخت از شما از طریق تلفون درخواست BankID نمیکند. و نه بانک، نه پولیس، و نه هم خدمات پوستی.
- • هیچ کمپنی یا شخص قابل اعتماد هرکز از شما درخواست پسورد توسط ایمیل نمیکند نه بانک، نه پولیس، نه مایکروسافت، نه گوگل.
	- • ین درحالی است که تقلب از طریق تماس های تلفونی جعلی در حال افزایش است.
		- بسیاری از افراد با فریب دادن اطالعات کارت و کد یا ورود به بانک، پول خود را از دست می دهند.
- در صورت تالش با چندین ورود به سیستم همزمان، یک پیام هشدار در مورد مشکوک به تقلب در برنامه کاربر نمایش داده می شود. در این صورت به زودی با بانک تان تماس بیگیرند.

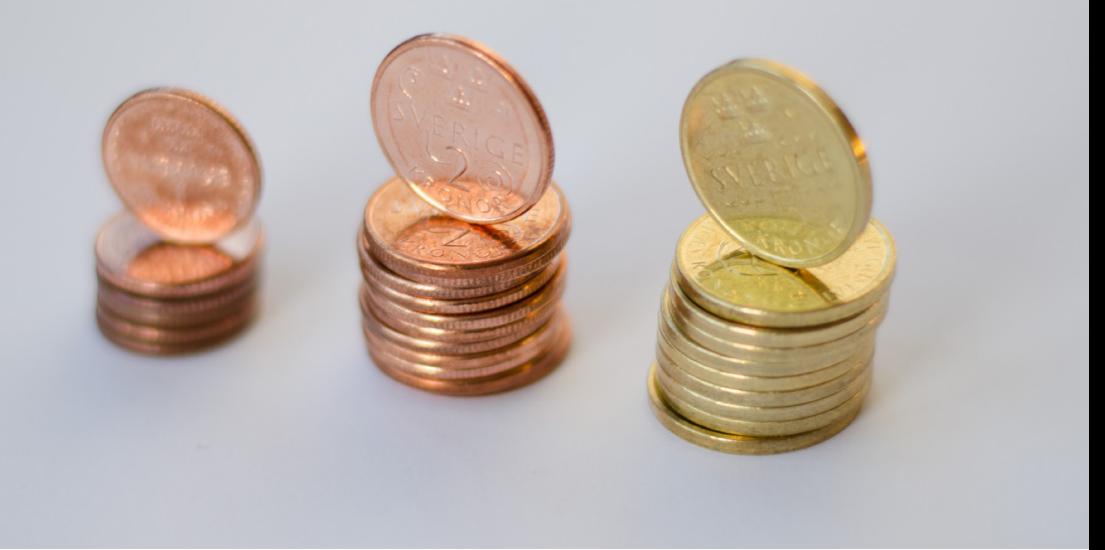

### **Skåne Länsstyrelsen:**

 [Engström Hellström Catharina](mailto:catharina.hellstrom.engstrom@lansstyrelsen.se) شماره تماس 0102241372 catharina.hellstrom.engstrom@lansstyrelsen.se

> [Ringborg Smolka Lisbet](mailto:lisbet.smolka-ringborg@lansstyrelsen.se) شماره تماس 0102241636 lisbet.smolka-ringborg@lansstyrelsen.se

**یندانم همراجع ام تیاس بوی هبیشتر ب تاوملمع یبرا:** www.lansstyrelsen.se/skane/betaltjanster

*dari på Iphone för manual Enkel*

با همکاری Länsstyrelserna ایجاد شده است. عکس: بیشتر عکس ها

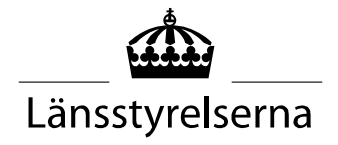